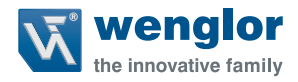

# **OCPxxxP0150C**

### **Reflex Sensors with Background Suppression**

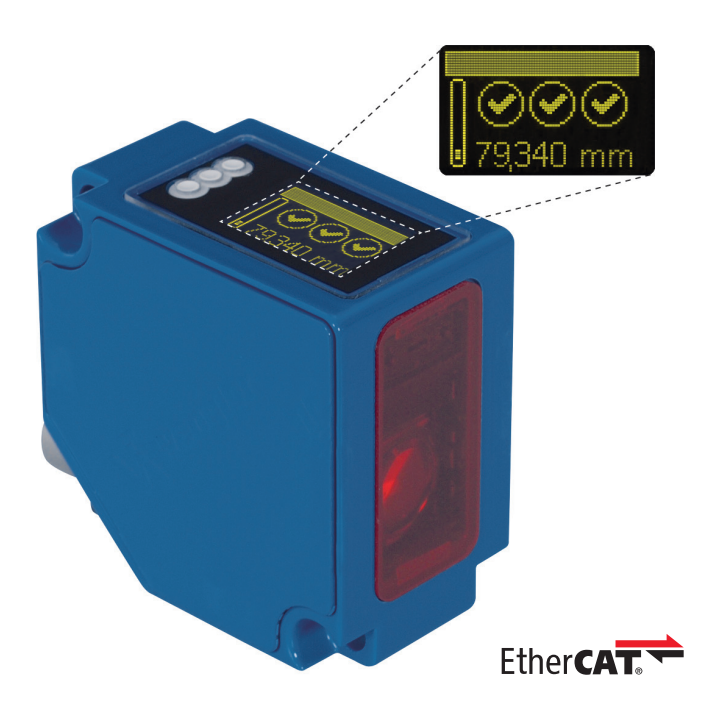

**Operating instructions**

Translation of the Original Operating Instruction Subject to change without notice Available as PDF version only Status: 16.06.2020 www.wenglor.com

# **EN**

# **Index**

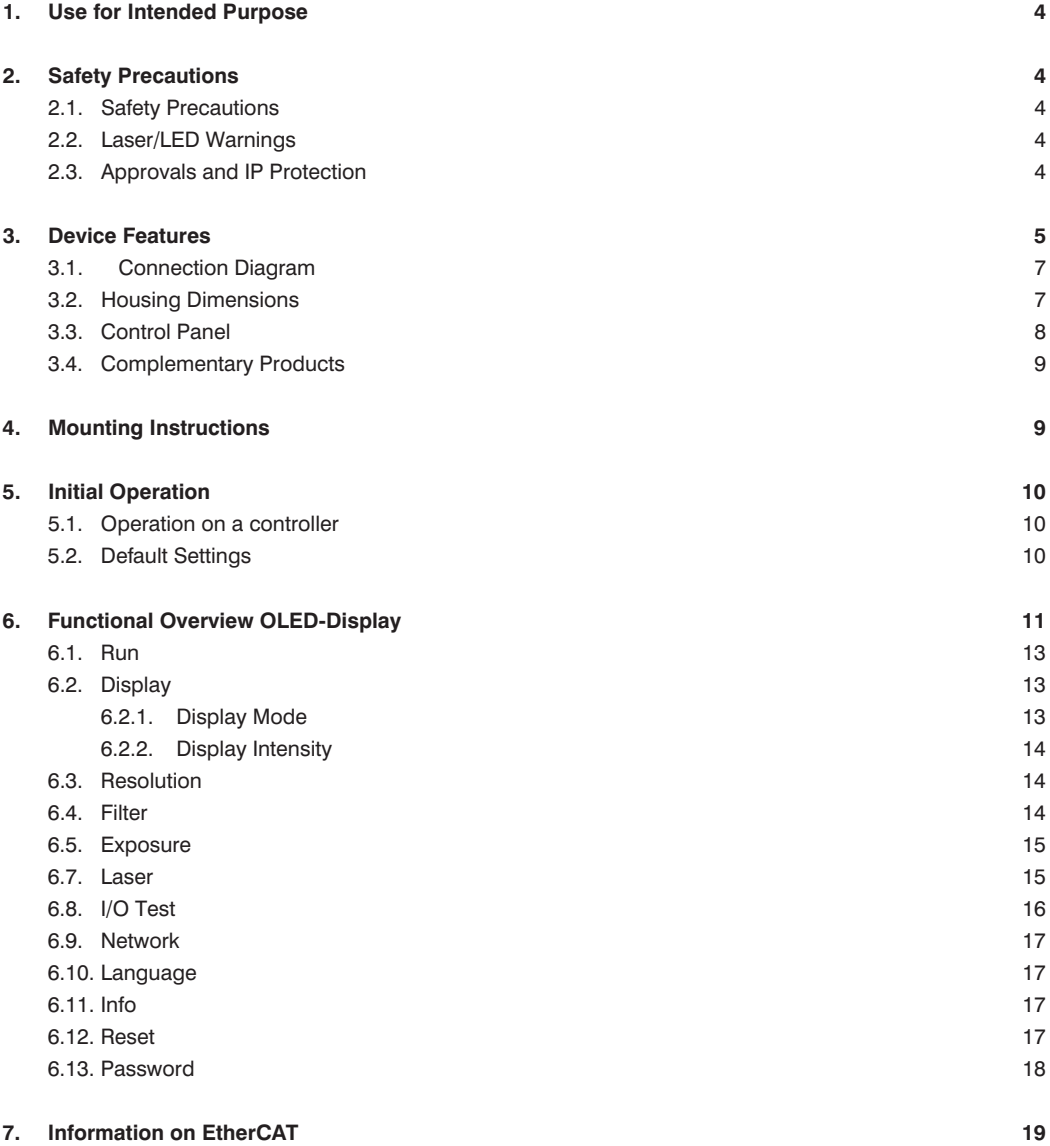

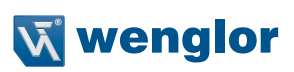

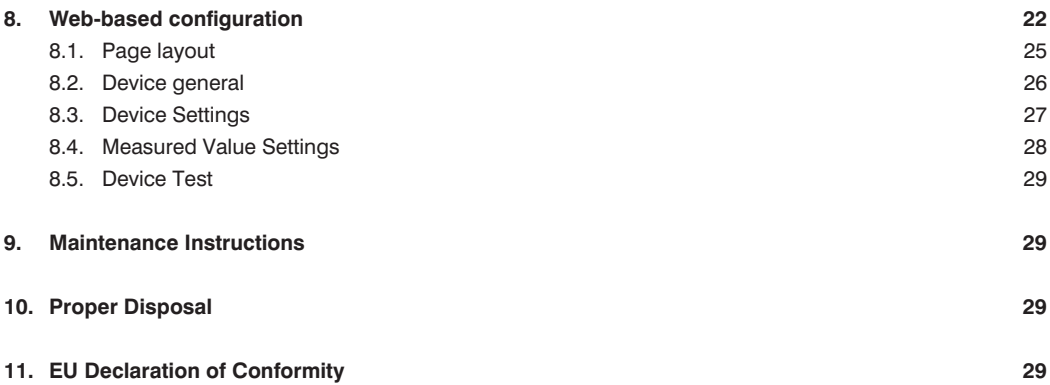

# <span id="page-3-0"></span>**1. Use for Intended Purpose**

This wenglor product must be used in accordance with the following functional principle:

#### **High-Performance Distance Sensors**

This group brings together the most powerful sensors for distance measurement, which work in reflex mode according to different principles. High performance distance sensors are particularly fast and precise, and demonstrate their high efficiency over large working ranges. They are ideally suited for demanding applications. Even black and shiny objects are reliably detected. Ethernet technology is integrated into selected sensors.

# **2. Safety Precautions**

#### **2.1. Safety Precautions**

- This operating instruction is part of the product and must be kept during its entire service life
- Read this operating instruction carefully before using the product
- Installation, start-up and maintenance of this product has only to be carried out by trained personal
- Tampering with or modifying the product is not permissible
- Protect the product against contamination during start-up
- These products are not suited for safety applications

#### **2.2. Laser/LED Warnings**

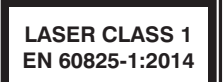

 **Laser class 1 (EN 60825-1)** Standards and safety instructions must be observed.

#### **2.3. Approvals and IP Protection**

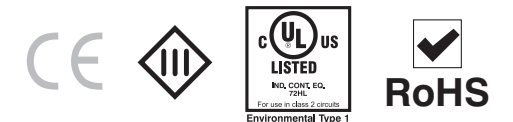

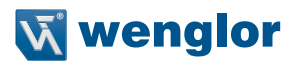

# <span id="page-4-0"></span>**3. Device Features**

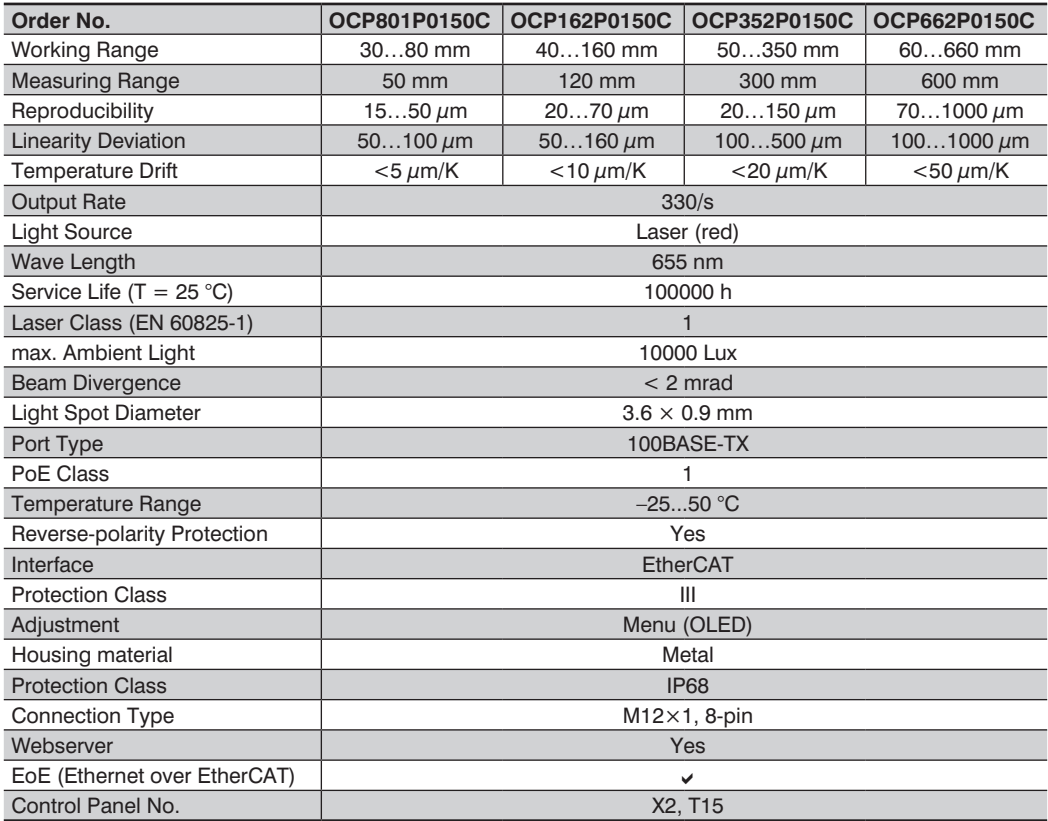

Reference material: kodak white 90 % remission

The warm-up phase lasts approx. 30 minutes. At the beginning of this time, the linearity deviation and reproducibility may vary by a factor of up to 10. During the warm-up phase the values improve in the form of an exponential function until the technical data is reached.

# **EN**

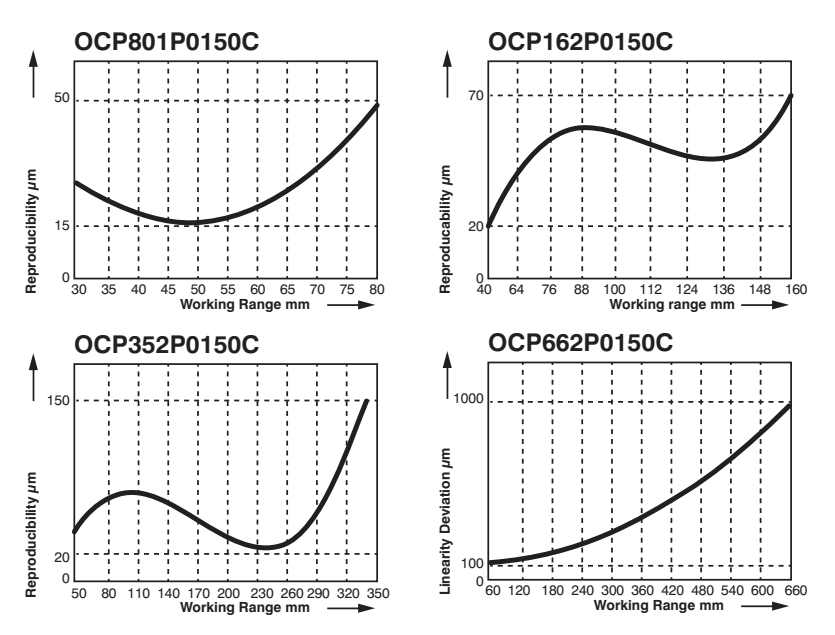

#### **Typical Reproducibility Curves within the Working Range**

**Typical Linearity Error Curves within the Working Range**

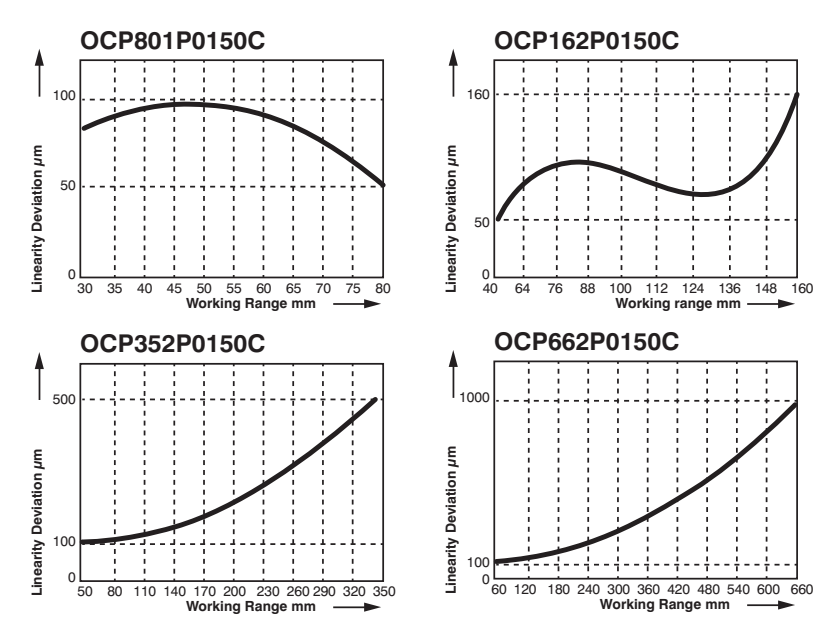

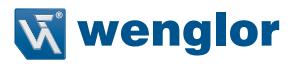

#### <span id="page-6-0"></span>**3.1. Connection Diagram**

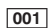

**BE** 

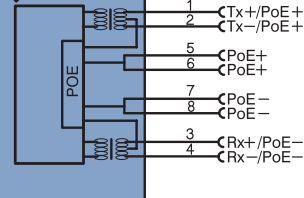

#### Legend

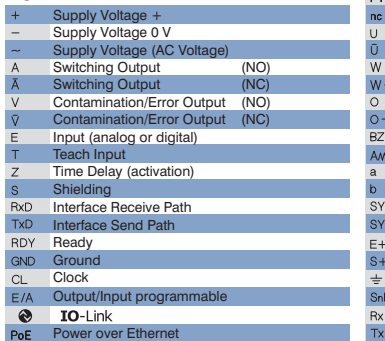

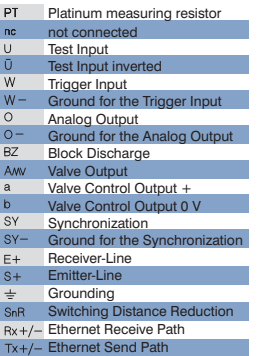

Interfaces-Bus A(+)/B(–)

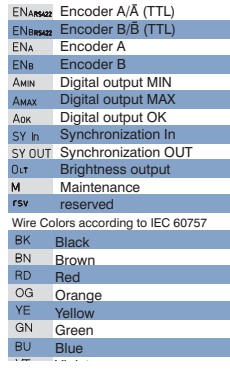

# **3.2. Housing Dimensions**

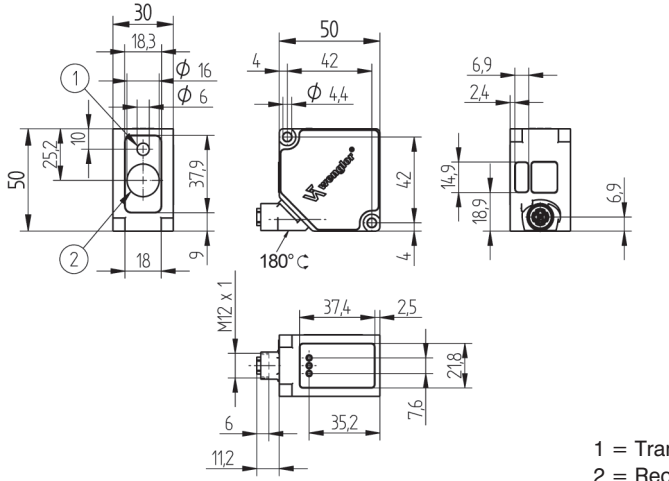

1 = Transmitter Diode 2 = Receiver Diode

#### <span id="page-7-1"></span><span id="page-7-0"></span>**3.3. Control Panel**

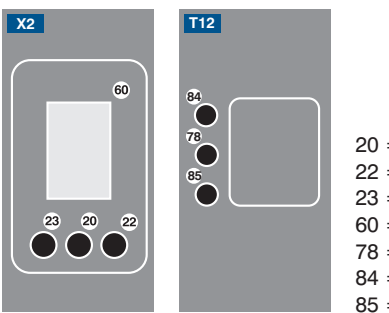

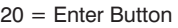

- 22 = Up Button
- $23 =$  Down Button
- $60 =$  Display
- $78 =$  Module Status
- 84 = Communication Status
- 85 = Link/Act LED

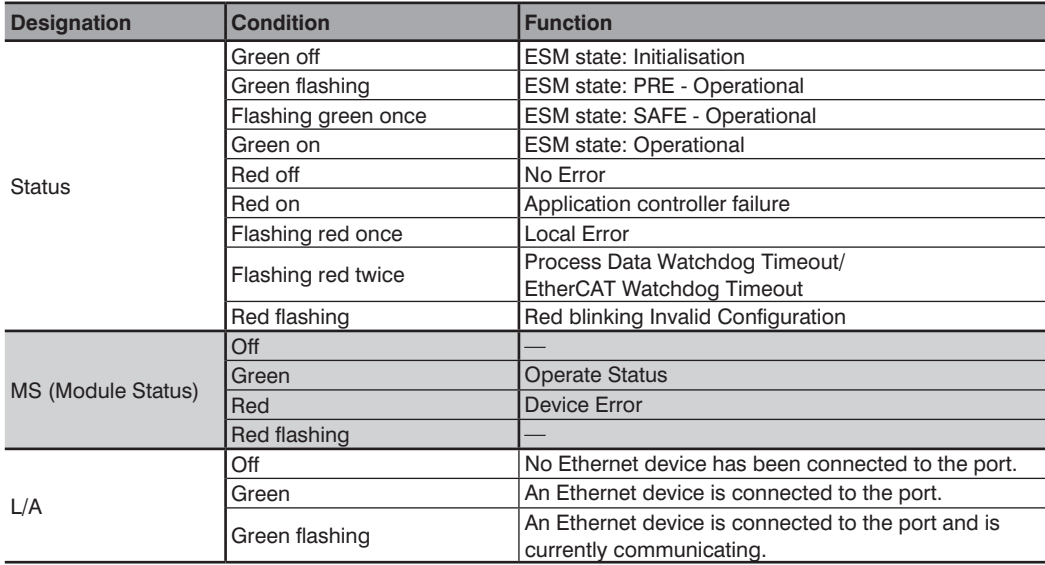

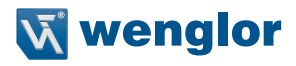

#### <span id="page-8-0"></span>**3.4. Complementary Products**

wenglor offers Connection Technology for field wiring.

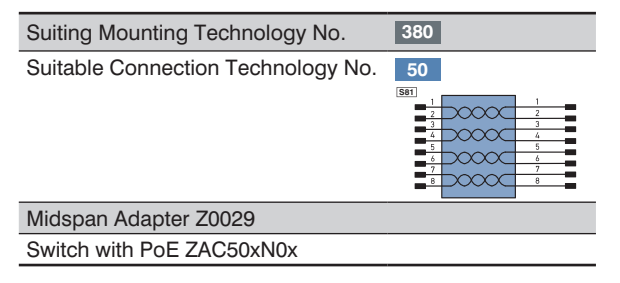

### **4. Mounting Instructions**

When using the Sensor, follow the corresponding electrical and mechanical regulations, standards and safety rules. The Sensor must be protected against mechanical influence. The Sensor has optimum extraneous light qualities when the background is within the working range.

# <span id="page-9-0"></span>**5. Initial Operation**

#### **5.1. Operation on a controller**

If you want to place the device into service at a controller, please complete the following steps:

- Connect the Sensor to a switch with PoE using an appropriate cable M12×1; 8-pole. In the case of a switch without PoE, please use the Midspan Adapter (Z0029) for the appropriate voltage supply. When the voltage supply is present, the display on the Sensor starts.
- You will need the EtherCAT XML Device Description File (ESI-File EtherCAT Slave Information) which is available at www.wenglor.com › Product › Product search (Order number) › Product Description Files or in the download area under Download › Product Description Files › Product search › Order number.
- The files should always be stored in the ESI directory of the respective master. If the Twin-CAT software is used, it should be stored in the folder "...\IO\EtherCAT\" in the installation folder.
- The following example shows the steps that have to be carried out (example based on the TwinCat System Manager by Beckhoff):
- First, the list "Echtzeit Ethernet kompatible Geräte" (list of all real-time Ethernet-compatible devices) must be requested.
- Once the correct network card has been installed, new slave devices can be searched for in "E/A Geräte" (I/O devices). If all configurations are correct, the slave devices are now listed in the TwinCAT tree.
- The assemblies can now be switched into "Free Run" mode so that the local cycle runs independently of the pre-set master cycle.
- In the next step, the process data of the individual devices can be configured.

For a more detailed description of the different control systems and the installation of files or the network design, please refer to the help files of the corresponding control system.

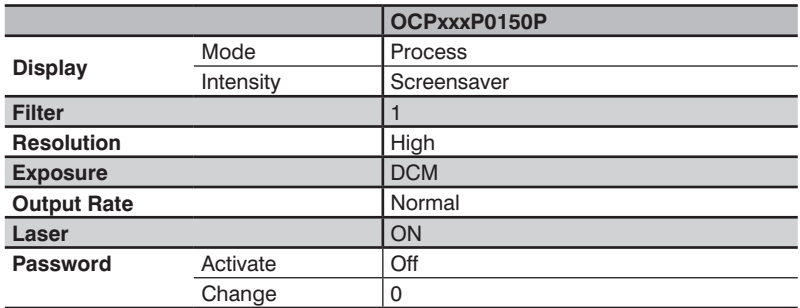

#### <span id="page-9-1"></span>**5.2. Default Settings**

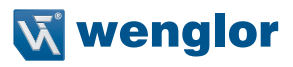

# <span id="page-10-0"></span>**6. Functional Overview OLED-Display**

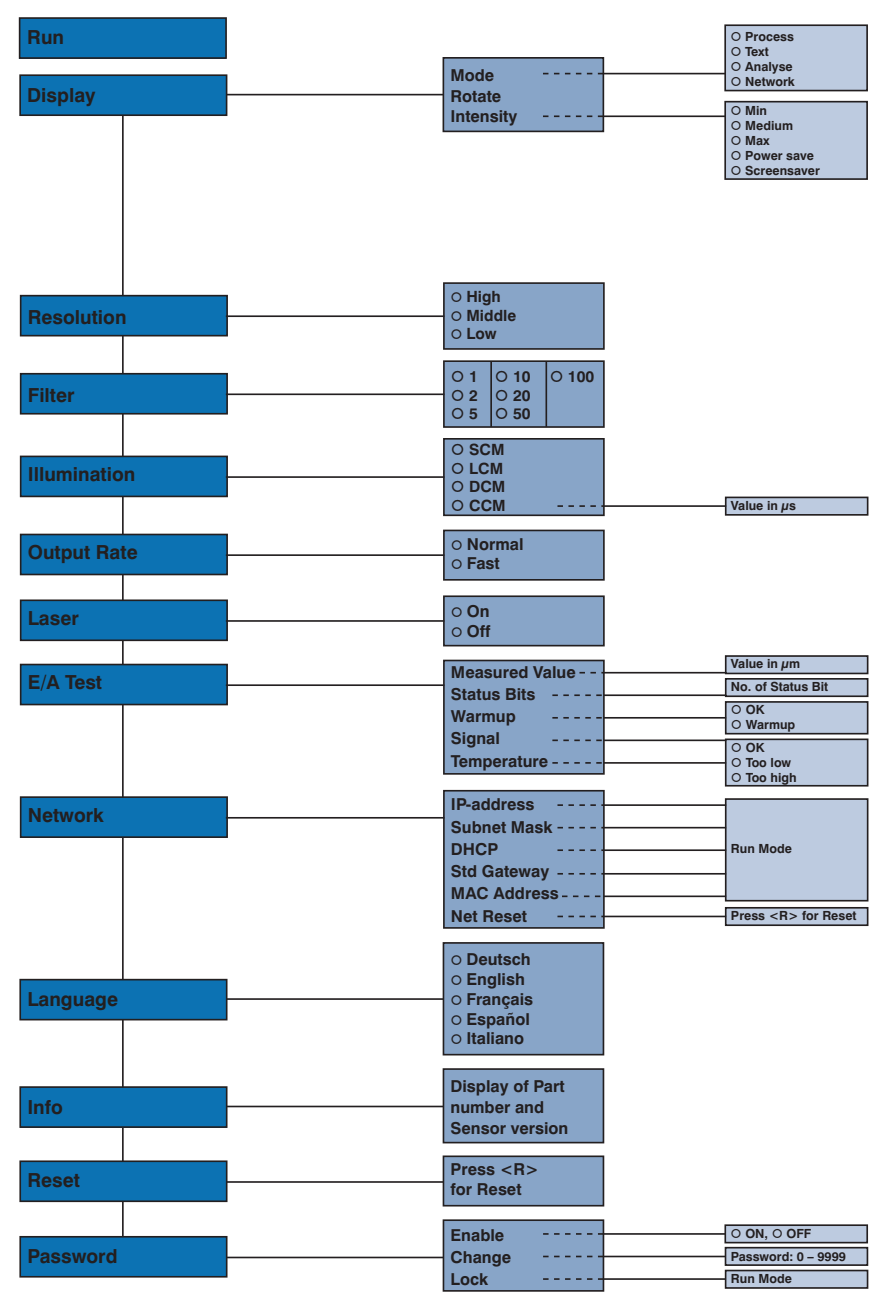

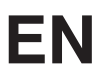

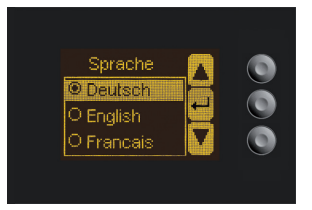

Fig. 1: Set language menu

#### **Navigation by pressing the button:**

- ▲ : Navigation up.
- $\bullet$  : Navigation down.
- ← : Enter Button.

The selection is confirmed by pressing the Enter button.

#### **Meaning of the menu items:**

- $\triangleleft$  Back : one level higher in the menu.<br> $\triangleleft$  Run : Switch to display mode.
- : Switch to display mode.

Change to the configuration menu by pressing any button.

**Note:** If no setting is made in the configuration menu for a period of 30 s, the Sensor returns automatically to the display view.

Pressing the button again returns the Sensor to the last menu view used. If a setting is made, it becomes active once you leave the configuration menu.

**Important:** To prevent any damage to the buttons, please do not use any pointed objects for setting.

The following explains the functions behind the individual menu items.

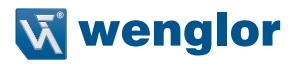

#### <span id="page-12-0"></span>**6.1. Run**

measured value relative to the measuring range

The Sensor switches into display mode.

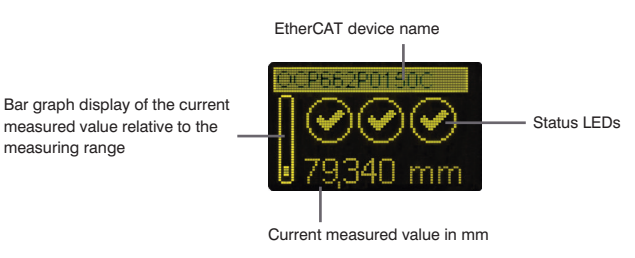

Symbol descriptions of status LEDs:

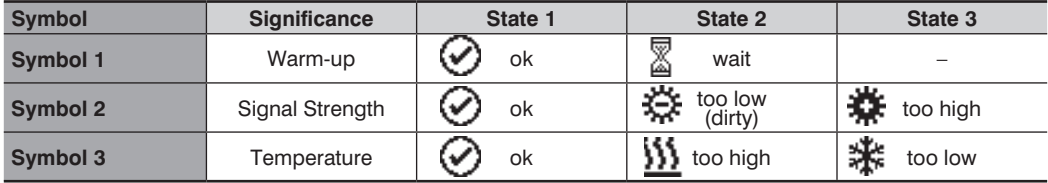

#### <span id="page-12-2"></span>**6.2. Display**

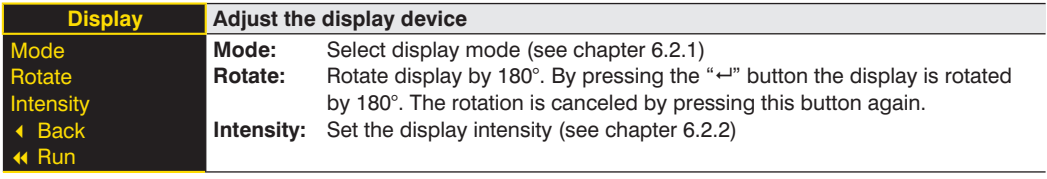

#### <span id="page-12-1"></span>6.2.1.Display Mode

The measured value in mm and the order number always appear at the sensor's display. Selection can be made amongst the following additional displays using the "Display Mode" menu option:

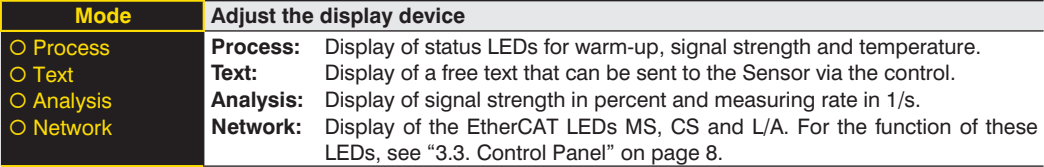

#### <span id="page-13-1"></span><span id="page-13-0"></span>6.2.2.Display Intensity

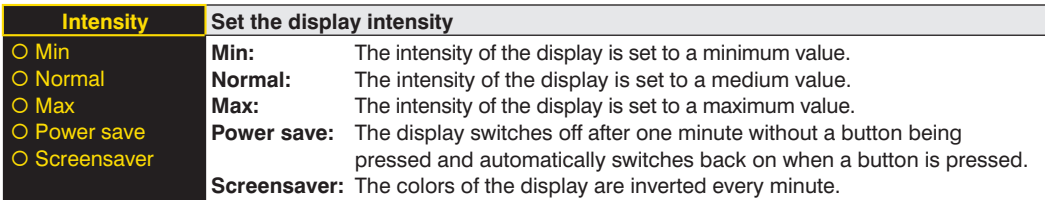

#### <span id="page-13-2"></span>**6.3. Resolution**

The number of pixels used by the CMOS line is defined by the resolution. The higher the resolution set, the smaller the detectable movements of an object and the slower the output rate of the Sensor becomes when there is a change in the measured values.

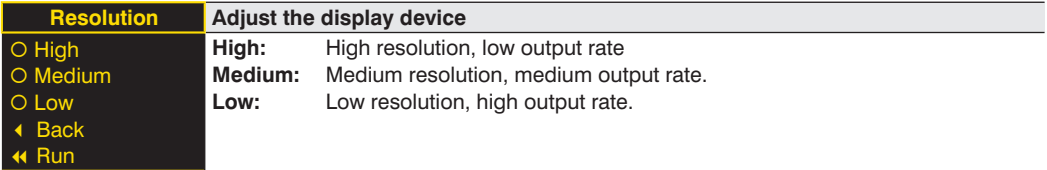

#### <span id="page-13-3"></span>**6.4. Filter**

The filter (filter size) is the number of measured values over which the Sensor takes an average. The larger the filter selected, the slower the response time of the Sensor becomes when there is a change in the measured values. A larger filter improves the reproducibility of the Sensor.

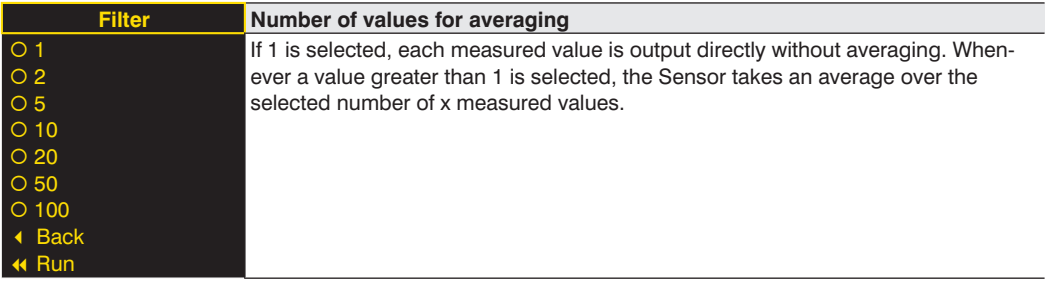

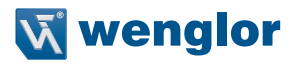

#### <span id="page-14-1"></span><span id="page-14-0"></span>**6.5. Exposure**

The Sensor adjusts its exposure time or light pulse duration automatically up to a maximum value on the object to be detected. In the default DCM (Default Capture Mode), the Sensor has a fixed maximum possible exposure time. In the case of black or shiny objects, for example, it can be helpful to lengthen this time. It can be helpful to reduce the exposure time when the Sensor is aimed at the light source. In the case of problematic applications, it can be influenced by different modes or manually.

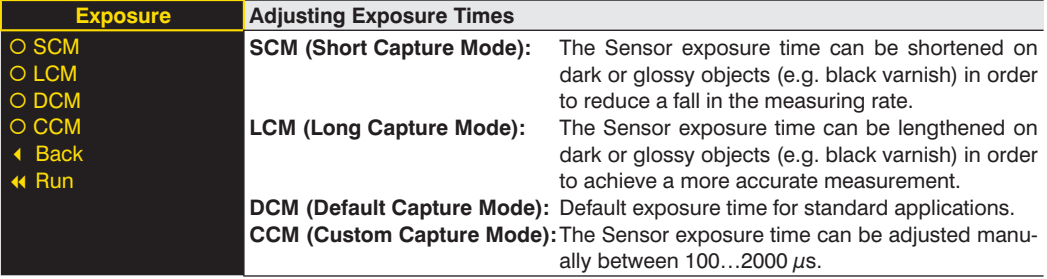

#### **6.6. Output Rate**

The output rate indicates how often the measured value is refreshed per second at the output.

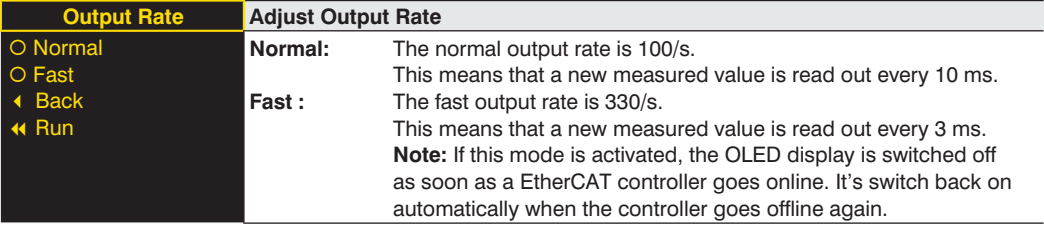

#### <span id="page-14-2"></span>**6.7. Laser**

In the menu item "Laser", the emitted light can be switched on or off.

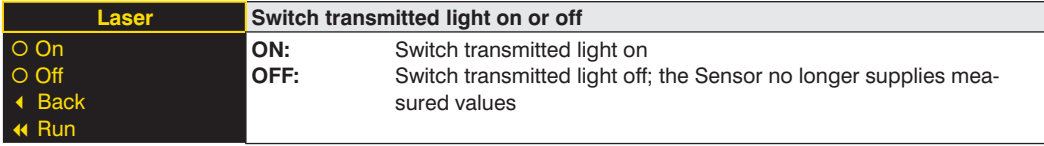

#### <span id="page-15-1"></span><span id="page-15-0"></span>**6.8. I/O Test**

This function manually changes the output of the Sensor. As a result, it possible to test whether the further process is working as desired. The test is automatically terminated once you leave the test menu. This occurs automatically after no keys have been activated for a period of 10 minutes.

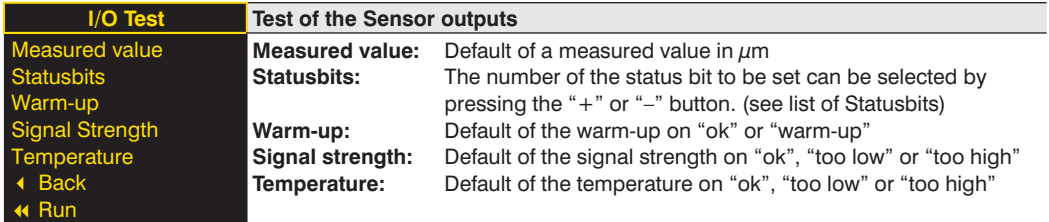

If the Sensor returns to the display view after 30 seconds without pressing the button while the test is still active, this is indicated by a  $\overrightarrow{A}$  in the display view.

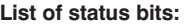

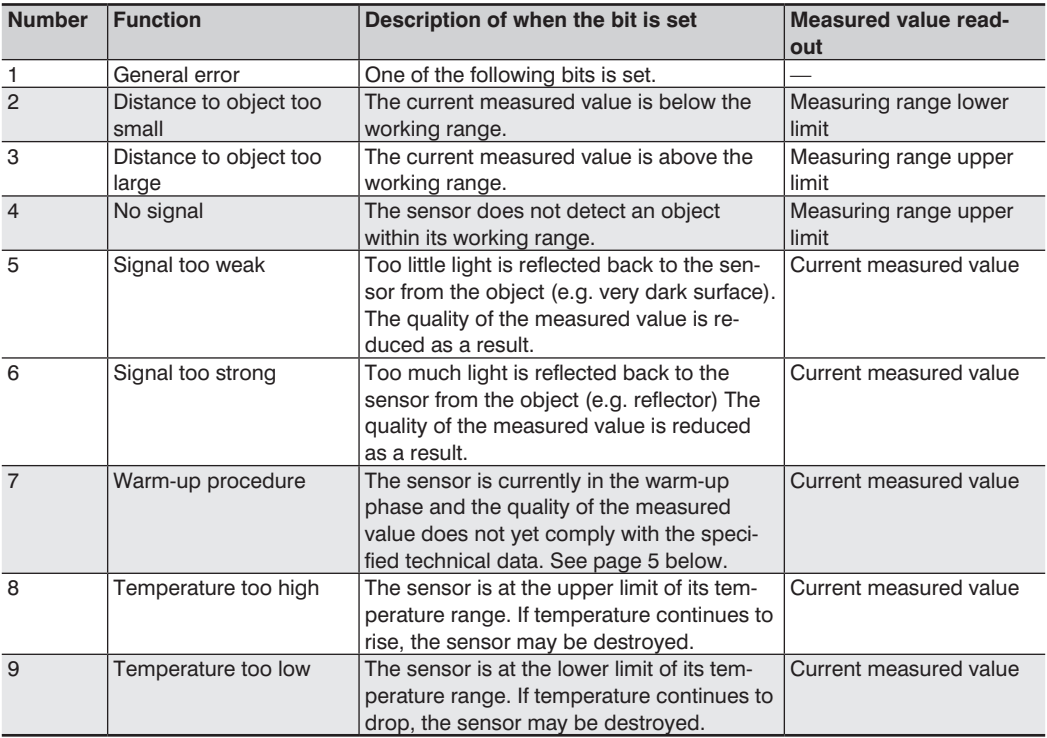

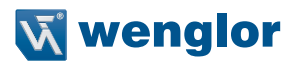

#### <span id="page-16-0"></span>**6.9. Network**

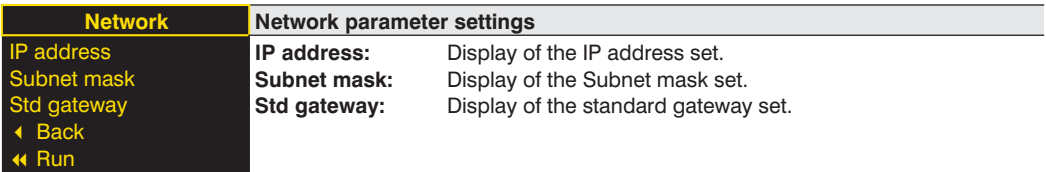

#### **6.10. Language**

The menu language can be changed in the menu item "Language". The user is automatically prompted for his desired language at initial operation and after each reset.

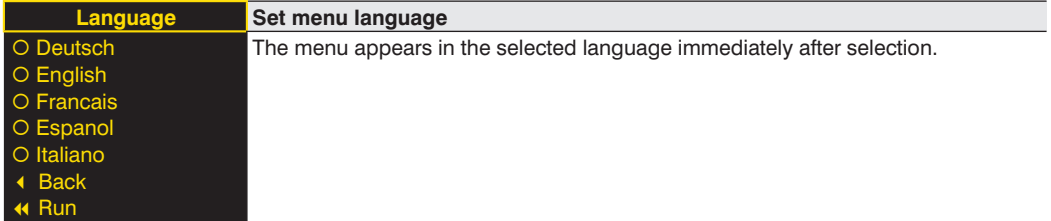

#### **6.11. Info**

In the menu item "Info" the following information about the Sensor is displayed:

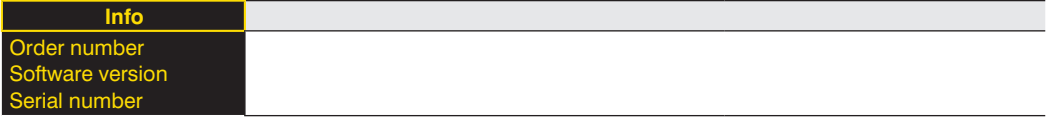

#### **6.12. Reset**

All Sensor settings, with the exception of the network settings, can be reset to the default settings in the menu item "Reset. The settings of the default settings can be found in Chapter ["5.2. Default Settings" on page 10](#page-9-1).

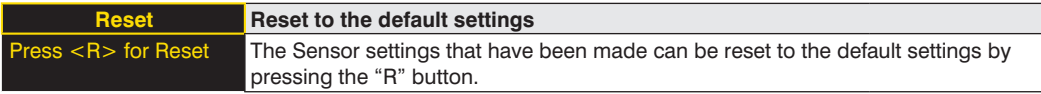

#### <span id="page-17-0"></span>**6.13. Password**

Password protection prevents against changing the set data unintentionally.

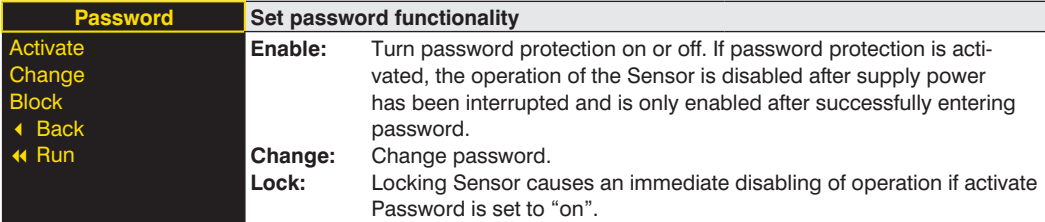

If the password functionality is activated, the password must be entered before each operation of the Sensor. After correctly entering the password by means of the "+" and "-" button, the menu is activated and the Sensor is operational.

- The password functionality is deactivated in the default settings.
- The value range of the password number ranges from 0000…9999

It is necessary to note the newly defined code before changing the password. A forgotten password can only be overwritten by a general password. The general password can be requested by sending an e-mail to **support@wenglor.com**.

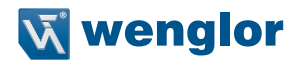

# <span id="page-18-0"></span>**7. Information on EtherCAT**

You can find the ESI file for download at **www.wenglor.com** → **Products** → **Product search** (order number).

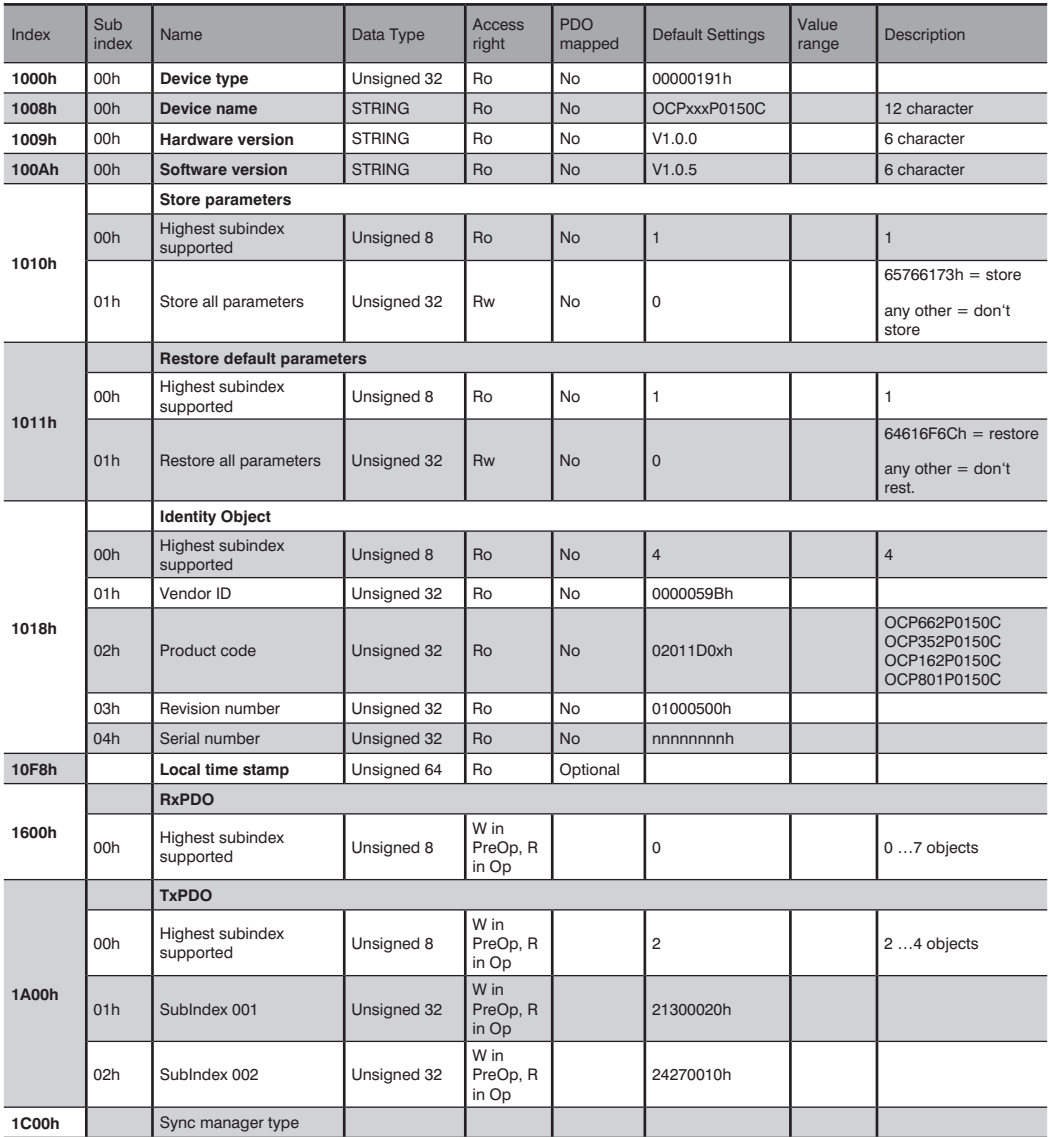

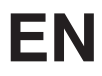

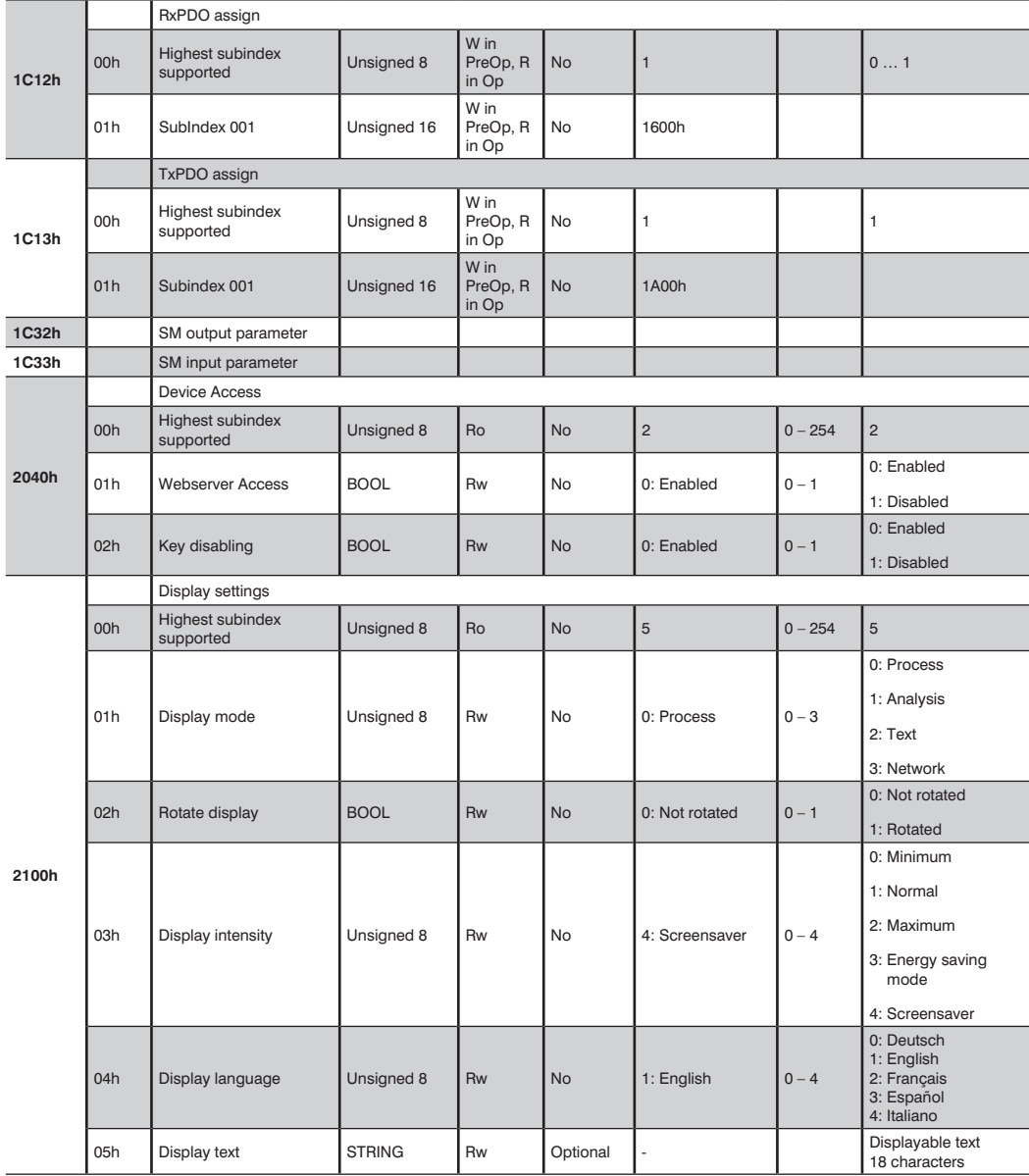

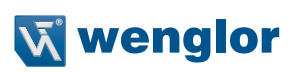

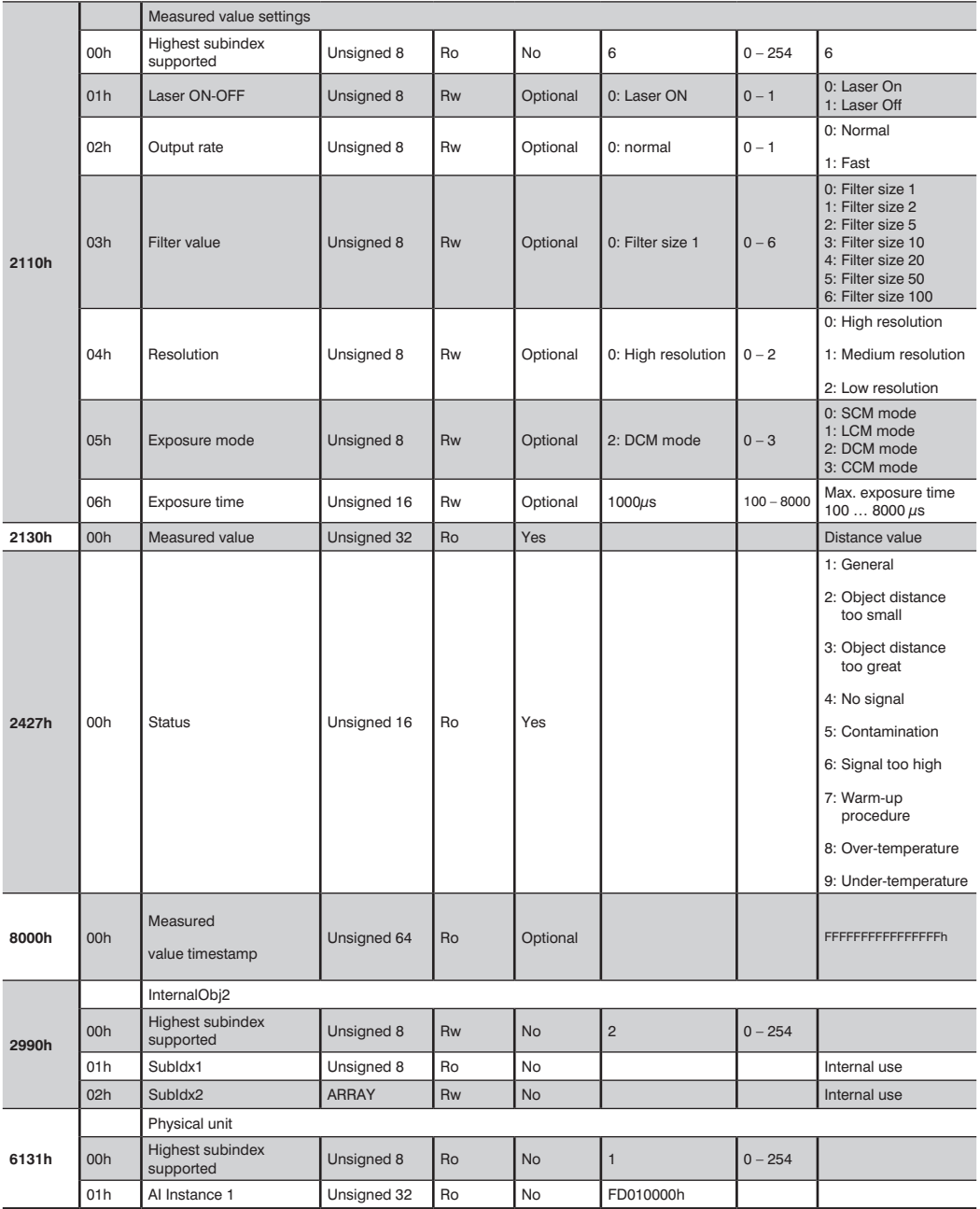

# <span id="page-21-0"></span>**8. Web-based configuration**

The Device is equipped with a web-based set-up interface which operates independent of the operating system. Parameterizing of the Device can conveniently be done using a standard web browser. The web server allows control-independent monitoring or creation of a test environment. The web server allows control-independent monitoring or a test environment to be set up. It is not needed for normal operation on the controller.

#### **NOTE!**

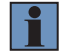

Communication via EoE (Ethernet over EtherCAT) is required in order to be able to access the integrated webserver's website.This is only possible via the mailbox communication of a PLC or a PC-based controller software such as TwinCAT**®**. All website settings can be made, if the product is in Pre-OP mode. For information on how to configure the network parameters please refer to the instructions "Start-Up-EtherCAT-Device" **(www.wenglor.com**  $\rightarrow$  **Download**  $\rightarrow$  Operating Instructions  $\rightarrow$  Product Search (Order Number)  $\rightarrow$  General **instructions)** in the chapter "Displaying and working with the integrated web server". All further steps require an active mailbox and network communication. When operated with a controller, settings which have been changed via the website are overwritten by the controller or changes are only possible in the pre-op mode.

#### **Call up the Administration Interface**

Launch a web browser. Enter the preset IP address of the Device in the address bar of your browser and press enter To ensure that the browser displays the current website settings, the website in question must always be refreshed automatically in case of change. This setting must be changed browser-specific and is demonstrated here by means of Internet Explorer as an example. Under **Extras**  $\rightarrow$  **Internet Options**  $\rightarrow$  **Browsing history**  $\rightarrow$ **Settings** the selection should be set to **Every time I visit the webpage.** Otherwise, any changes to the homepage might be displayed incorrectly.

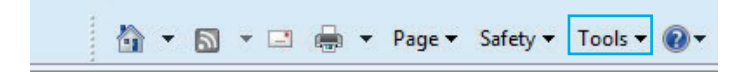

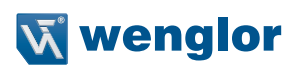

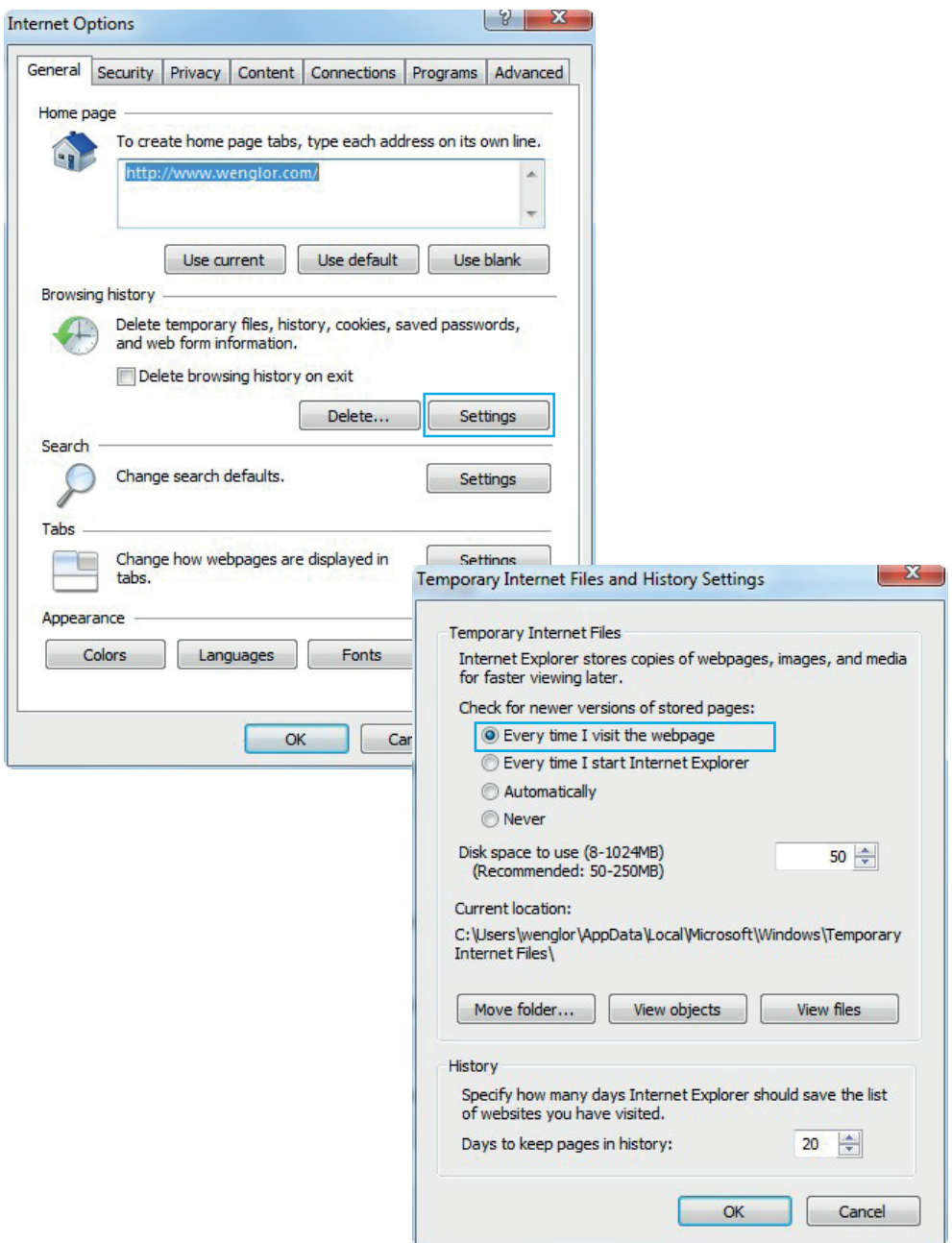

# **EN**

In order to now be able to open the website of the Device (in the example ZAC50CN01), the IP address must be entered in the address bar of the browser as described

Example: 192.168.100.1 (IP address set, for example, via TwinCAT**®** in the area EoE of the Device)

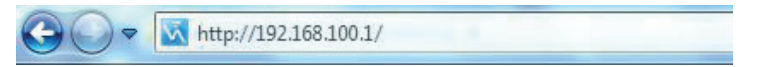

The overview page **Device General** is not password-protected. If the pages of the device or port settings are accessed, a password prompt appears.

The following user data are preset in the delivery state:

User name: admin Password: admin

The password can be changed on the page **Device Settings.**

#### **Note:**

Permanent storage of the password only via object 1010h (store parameters) in the controller.

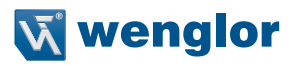

 $\overline{\phantom{a}}$ 

 $\circled{1}$ 

English

#### <span id="page-24-0"></span>**8.1. Page layout**

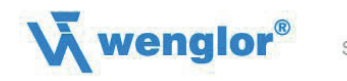

Sensors for your success

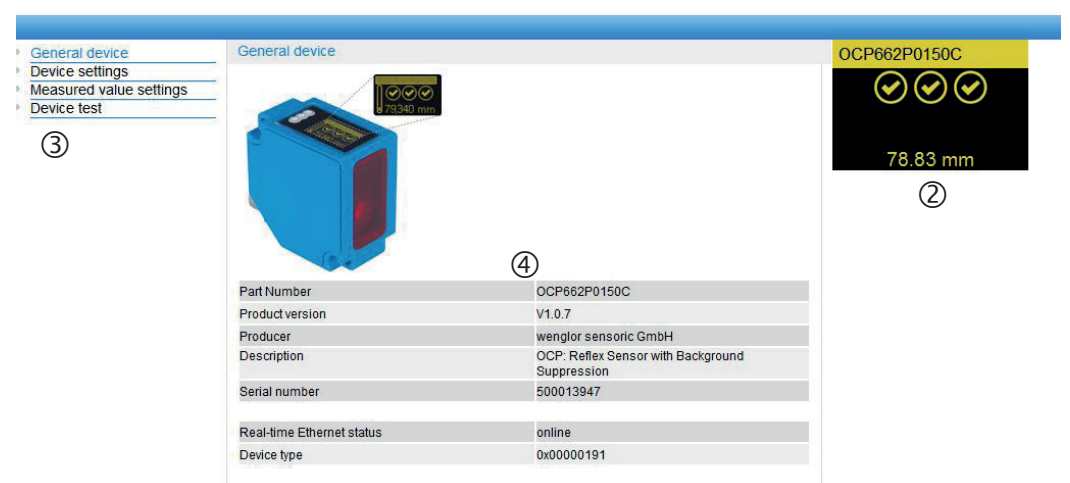

The website is divided into the following 4 areas:

- **1. Language selection:** The website can be changed from English (default setting) to German, French, Spanish or Italian via the language selection.
- **2. Display:** On each page, the current display is represented exactly like on the device itself.

**3. Category selection:** The web-based settings are divided into four categories:

- **Device general:** Overview page with general information about the device
- D**evice settings:** Network and display settings of the device
- Measured value settings: Settings for influencing the measured value of the device
- Device Test: Manual change of the Sensor output in order to test the process
- **4. Page content:** Depending on which category is selected, the relevant page content is displayed.

# <span id="page-25-0"></span>**EN**

#### **8.2. Device general**

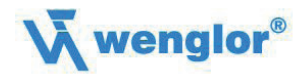

Sensors for your success

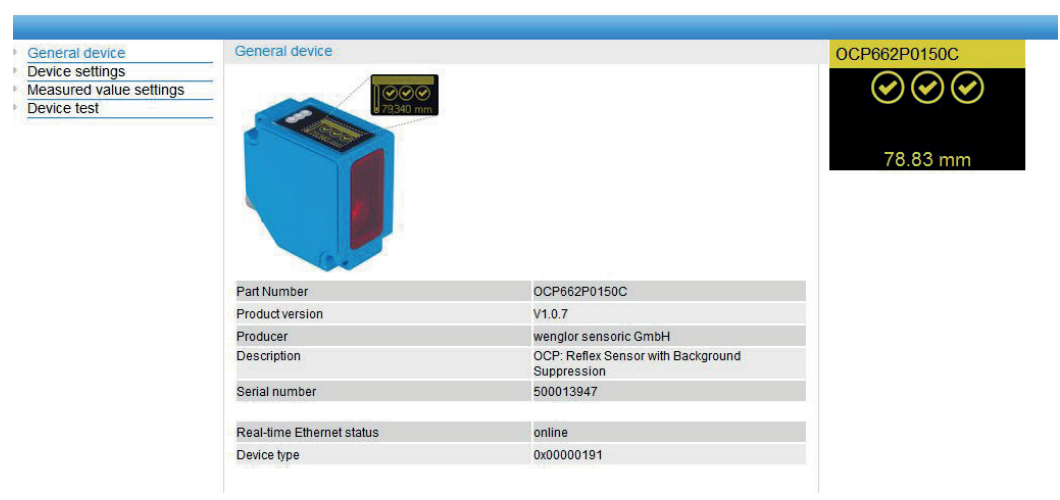

English

 $\sim$  1.000  $\sim$ 

After establishing the connection, the overview page "Device general" is displayed.

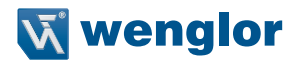

<span id="page-26-0"></span>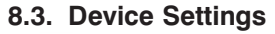

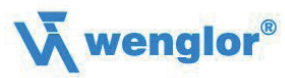

Sensors for your success

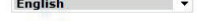

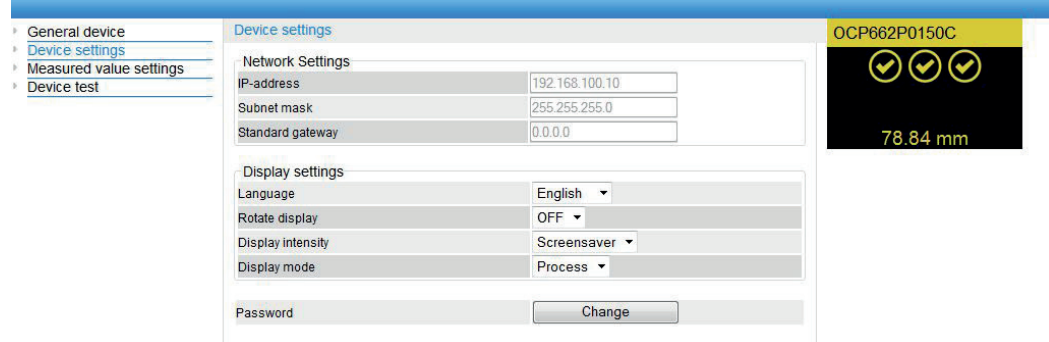

#### **Network Settings**

Display of network settings

#### **Display Settings**

For functional description of display settings see chapter ["6.2. Display" on page 13](#page-12-2).

#### **Change password:**

Password Change

An additional window opens, in which the new password can be entered.

#### **Note: If the password is forgotten, it's only possible to return the device to its default settings by means of a reset at the controller.**

#### <span id="page-27-0"></span>**8.4. Measured Value Settings**

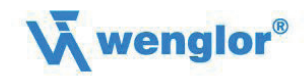

Sensors for your success

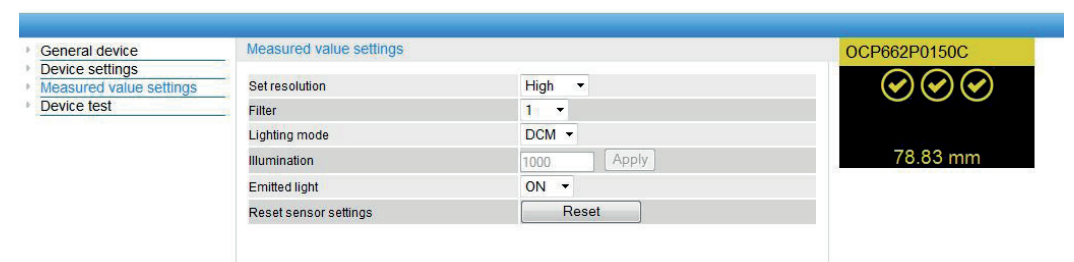

English

 $\overline{\phantom{a}}$ 

#### **Resolution**

For functional description of resolution see chapter ["6.3. Resolution" on page 14](#page-13-2).

#### **Filter**

For functional description of filter see chapter ["6.4. Filter" on page 14.](#page-13-3)

#### **Exposure**

For functional description of exposure see chapter ["6.5. Exposure" on page 15](#page-14-1).

#### **Emitted Light**

For functional description of transmitted light see chapter ["6.7. Laser" on page 15](#page-14-2).

#### **Sensor Settings Reset**

In the event of a reset, the display settings are returned to their default values.

#### **Note: Measured value settings are not reset in this case!**

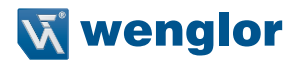

 $\overline{\phantom{a}}$ 

**English** 

#### <span id="page-28-0"></span>**8.5. Device Test**

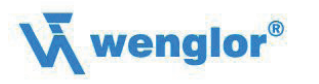

Sensors for your success

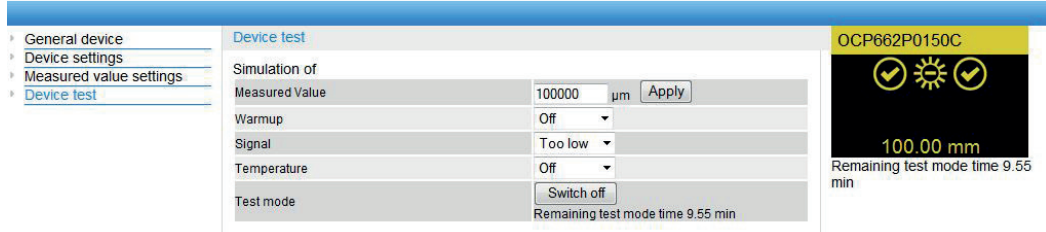

For functional description of device test see chapter ["6.8. I/O Test" on page 16.](#page-15-1)

The test is activated as soon as at least one parameter is changed.

The length of the test is limited to 10 minutes. Afterwards, the test is terminated automatically. The remaining time of the test is displayed under the button "Switch off" and below the display window. The test can also be terminated prematurely by clicking on "Switch off".

**Note: Settings are retained in the online state as well.**

### **9. Maintenance Instructions**

- This wenglor Sensor is maintenance-free.
- It is recommended to clean the lens and the display regularly and to check the socket connections.
- Do not use any solvents or cleaning agents to clean the Sensor, which could damage the device.

# **10. Proper Disposal**

wenglor sensoric GmbH does not take back unusable or irreparable products. When disposing of the products, the relevant national regulations for waste disposal apply.

# **11. EU Declaration of Conformity**

The EU declaration of conformity can be found on our website at www.wenglor.com in download area.